# Hae sopivin kuljetustapa

SHIPIT

**TEE LÄHETYS** 

Syötä etusivulla sijaitsevaan MISTÄ LÄHETÄT -kenttään postinumero tai kadunnimi, josta lähetyksen lähetät, esim. 00880 Helsinki.

Valitse oikea vaihtoehto alle avautuvasta valikosta.

Toista sama kohtaan MIHIN LÄHETÄT eli merkitse kenttään postinumero tai kadunnimi, jonne haluat lähettää paketin, esim. 06100 Porvoo tai Papinkatu, Porvoo ja valitse oikea vaihtoehto alle avautuvasta valikosta.

Jos olet lähettämässä ulkomaille niin etsi valikosta ensin oikea maa

Tämän jälkeen klikkaa valintakenttien alla olevaa JATKA-painiketta. Jos JATKA-painike ei aktivoidu, tarkista syöttämäsi postinumerot.

Tarkemmat osoitetiedot kysytään myöhemmin lähetystä tehdessäsi.

Paketin lähettäminen – laske hinta ja tee lähetys minuutissa. Asiakaspalvelu 020 752 8488 (ma-pe 09-17)

PALVELUT OTA YHTEYTTÄ

ΣO

OHJEET

Kirjaudu ulos

Omat tiedot

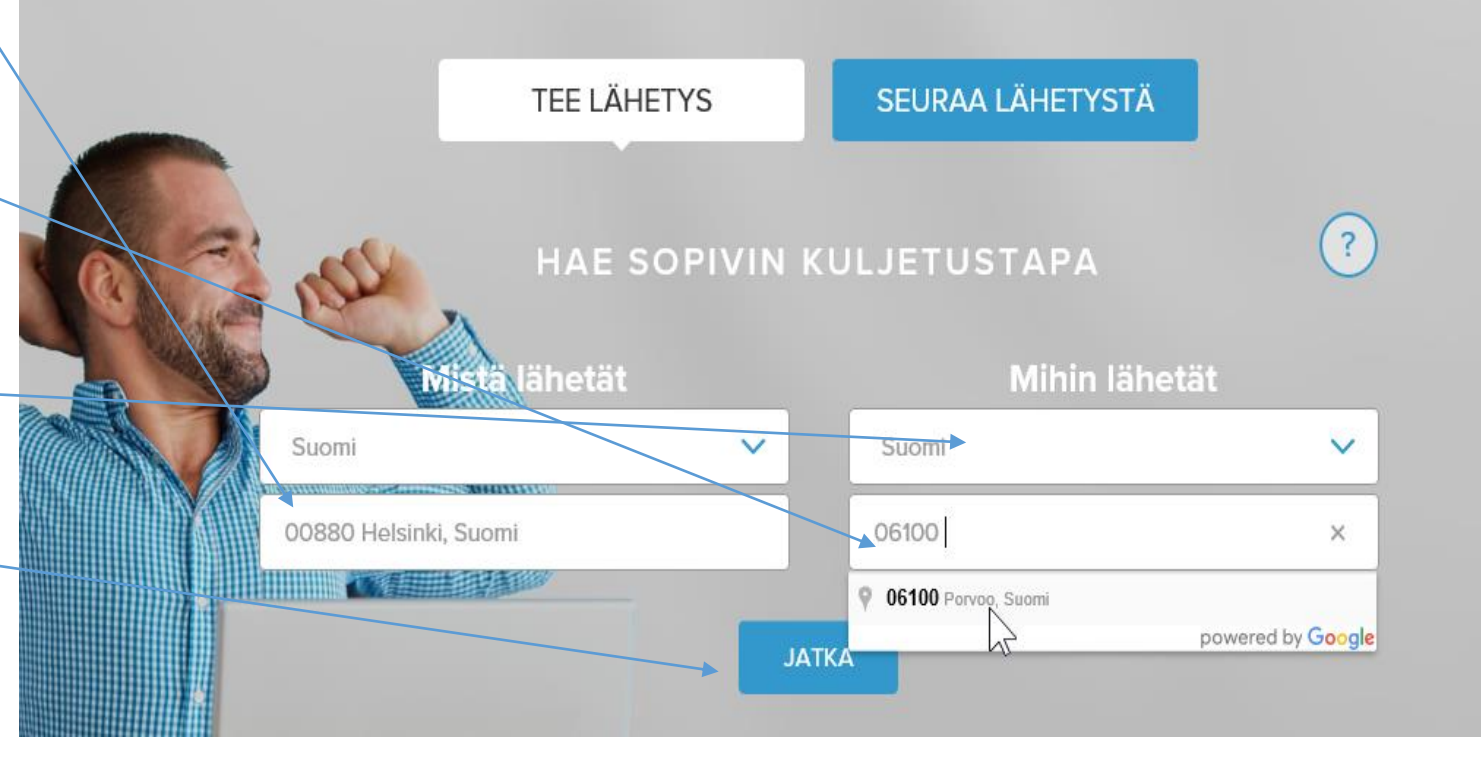

#### Lähetyslaskuri Osoitekirja **Tilaukset** LÄHETYSLASKURI  $\overline{?}$ Ylhäällä näkyvät MISTÄ LÄHETÄT- ja MIHIN Mistä lähetät Mihin lähetät LÄHETÄT -kentät on jo täytetty antamillasi Suomi  $\checkmark$ Suomi  $\checkmark$ tiedoilla, pystyt myös tässä vaiheessa niitä vaihtamaan. 00880 Helsinki, Suomi 06100 Porvoo, Suomi Jos vastaanottaja ei ole yksityinen henkilö, ota √ Vastaanottaja on yksityishenkilö rasti pois kohdasta Vastaanottaja on yksityishenkilö. Syötä lähetyksen mitat ja paino tarkasti. Syötä lähetyksen mitat ja paino  $\overline{?}$ Valaitse Mitä lähetät valikosta onko kyseessä Mitä lähetät? Leveys (cm) Pituus (cm) Korkeus (cm) Paino (kg) paketti, lavalähetys vai rullakko  $\div$  $\hat{ }$  $\div$ 22 25 18 2.00  $\checkmark$ Paketti Kohdasta Lisää uusi paketti saat lisättyä paketin lähetykseesi. Lisää uusi paketti Paina Tarkista hinnat ja odota, että kuljetusvaihtoehdot aukeavat eteesi.**TARKISTA HINNAT**

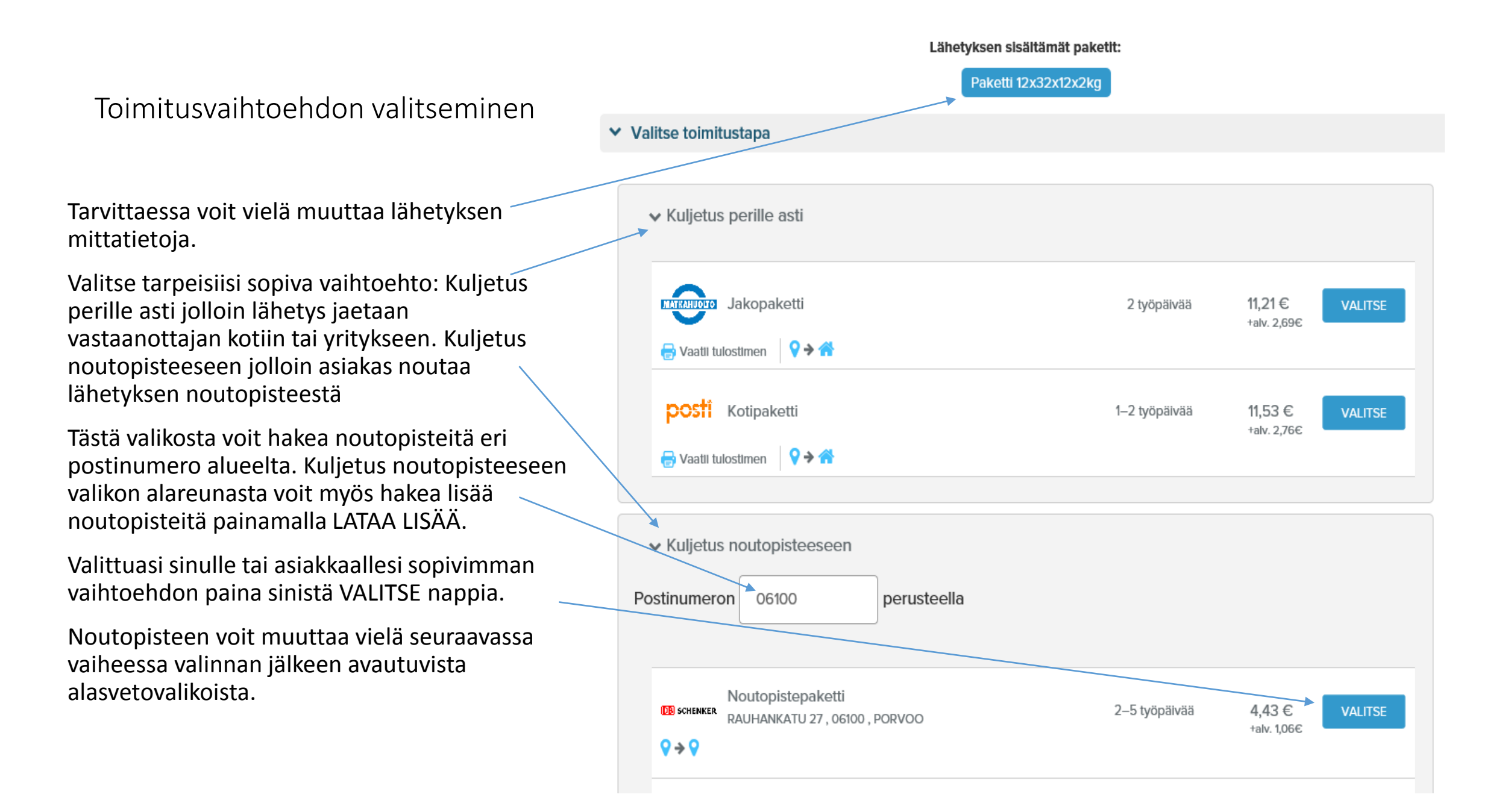

Toimitusvaihtoehdon hyväksyminen kuljetus noutopisteeseen vaihtoehdossa

Valitse tarpeisiisi sopivin vaihtoehto. Klikkaa VALITSE-painiketta, niin saat tarkemman kuvauksen palvelusta ja ohjeista jotka kannattaa huolellisesti lukea.

Pystyt vielä tässä vaiheessa määrittelemään alasvetovalikosta noutopisteen josta vastaanottaja voi lähetyksen noutaa.

Löydät myös helposti sinua lähimmät Drop-in pisteet jonne voit lähetyksen viedä.

Tämän jälkeen vahvista tilaus VAHVISTA painikkeella.

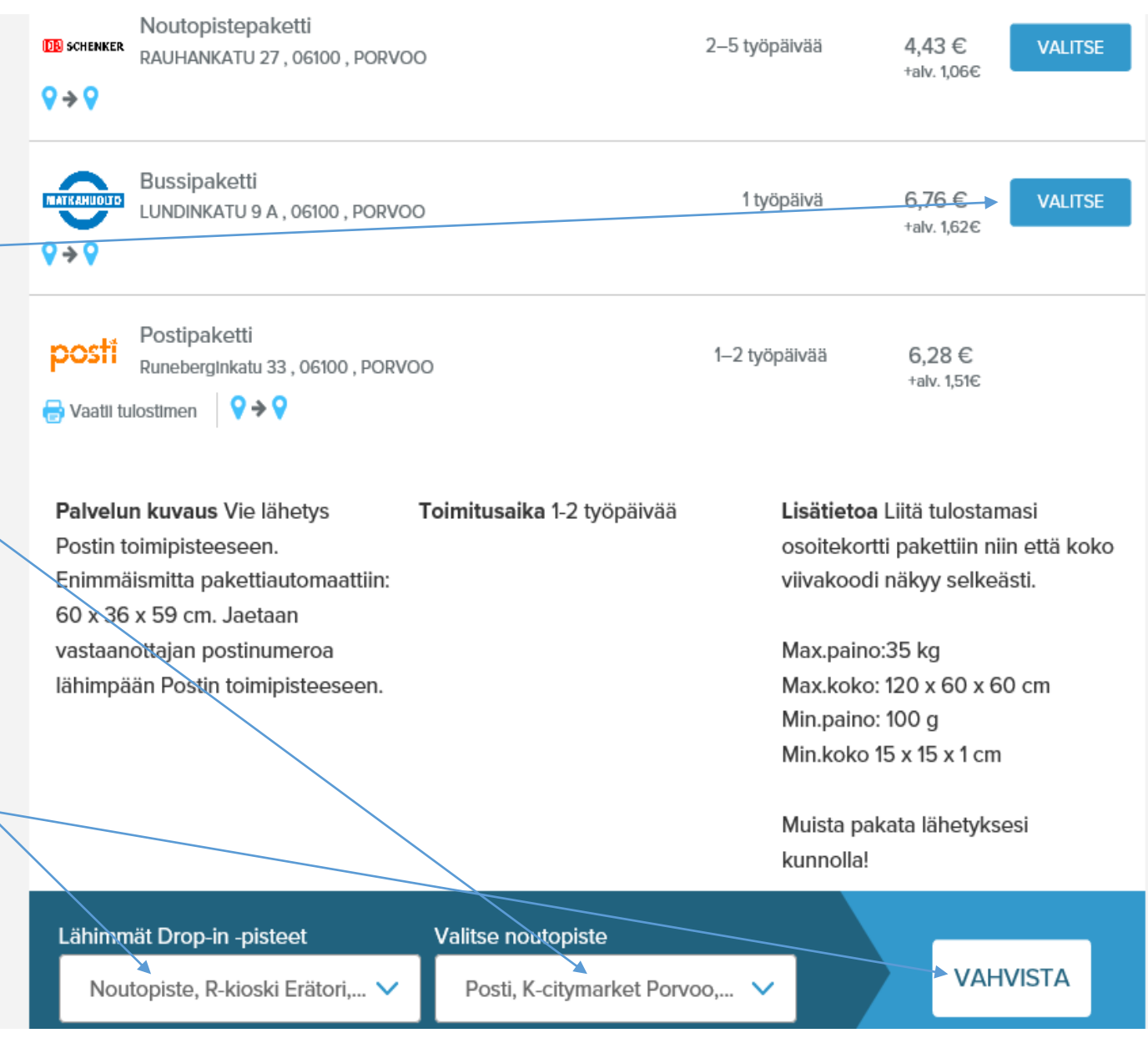

#### Tarkempien tilaustietojen täyttäminen

Täytä jokainen kenttä huolellisesti.

Jos olet rekisteröitynyt asiakas, omat tietosi on jo valmiiksi täytetty ja sinulla on käytössäsi myös vastaanottajarekisteri. Siitä voit nopeasti poimia vastaanottajan tiedot, jos olet lähettänyt aiemmin lähetyksiä samaan osoitteeseen.

Noutopisteisiin lähettäessä käytä vastaanottajan numerona matkapuhelinnumeroa (syötä numero ilman ensimmäistä nollaa). Kuljetusyritykset lähettävät tekstiviestin kun lähetys on noudettavissa.

Kun olet tarkastanut täyttämäsi tiedot, klikkaa VAHVISTA painiketta

**VAHVISTA** 

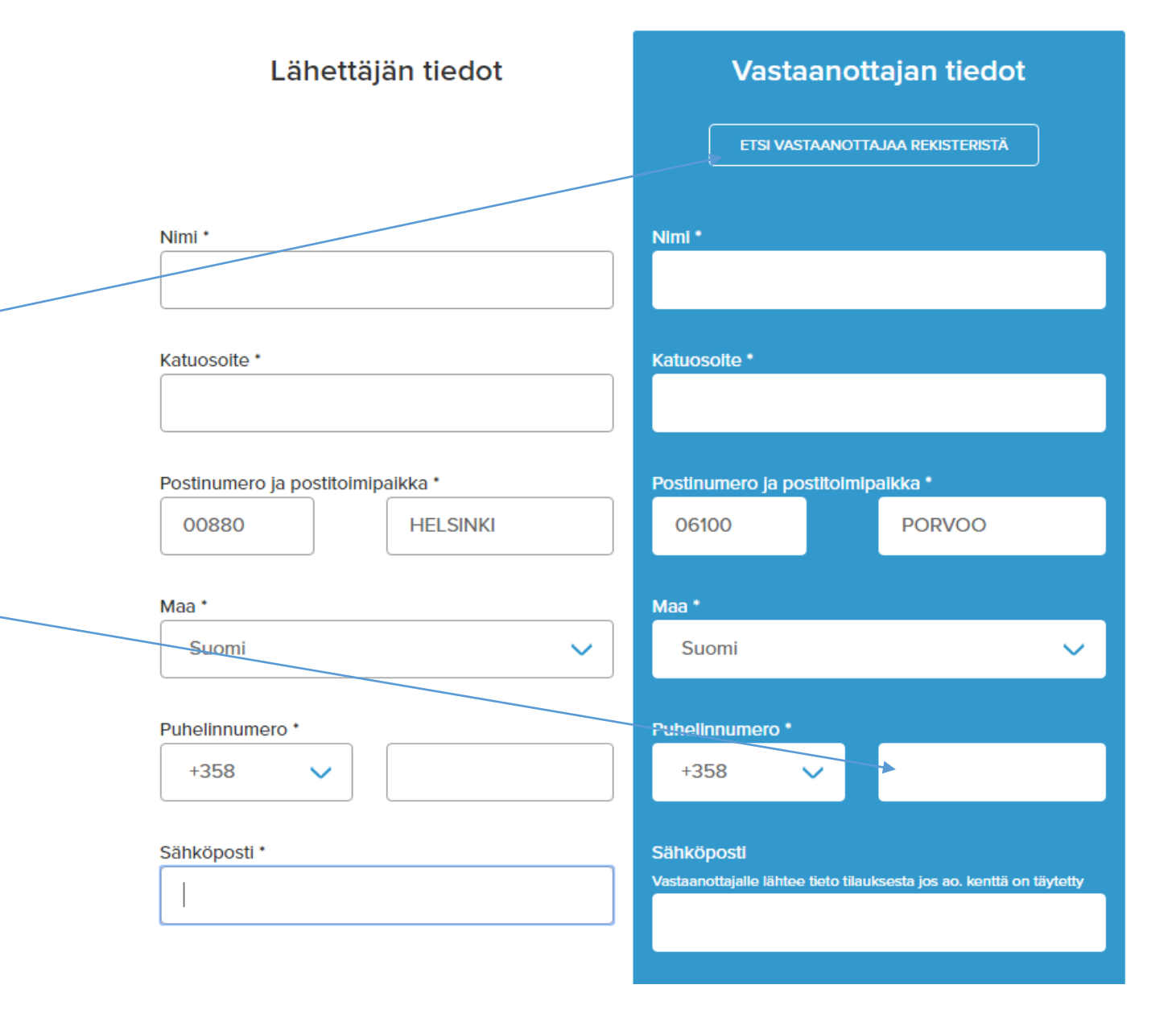

### LÄHETYSLISTA

## Tilauksen viimeistely

Voit vielä tarvittaessa muuttaa tilauksen tietoja.

Kun lähetystiedot ovat valmiiksi ja oikein täytetty tulee tietoihin vihreä oikeinmerkki joka tarkoittaa että lähetys on valmis lähetettäväksi, voit siirtyä maksamaan tai luoda uuden lähetyksen.

Varmista että et ole lähettämässä vaarallisia aineita ja samalla hyväksyt palvelun sopimusehdot.

> Lähetys: Timo Testaaja Posti - Postipaketti 8,01 €

En ole lähettämässä vaarallisia aineita. Hyväksyn palvelun sopimusehdot ja vakuutan että antamani tiedot pitävät paikkansa. ?

Huom! Varmista että lähetyksenne ei sisällä vaaralliseksi luokiteltuja aineita. Ei-ilmoitetut vaaralliset aineet ovat vakava riski kuljetukselle ja määräysten noudattamatta jättäminen voi johtaa oikeudellisiin toimenpiteisiin. Lisätietoa löydät kysymysmerkin alta. Vaarallisten aineiden kuljetuksiin liittyvissä kysymyksissä teitä palvelee www.cargosafe.fi.

Lisätietoa löydät seuraavista linkeistä: **Vaaralliset aineet** Kielletyt lähetykset Litium-akut

**LUO UUSI LÄHETYS** 

Tämän jälkeen SIIRRY MAKSAMAAN

Jos haluat lisätä lähetyksiä voit hyödyntää ostoskoritoimintoa. Paina LUO UUSI LÄHETYS ja toista lähetyksen teko ohjeiden mukaan.

**SIIRRY MAKSAMAAN** 

ALV

Lähetyksiä

Hinta alv 0%

Hinta yhteensä

**POISTA** 

1 kpl

6,46€

1,55€

8,01€

## Maksaminen

Valitse haluamasi maksutapa ja vie maksaminen loppuun verkkopankissa.

Laskutusasiakkaat voivat valita laskun edellisestä näkymästä.

Maksamisen jälkeen siirryt automaattisesti rahtikirjan tulostusvaiheeseen.

#### **MAKSUN TIEDOT**

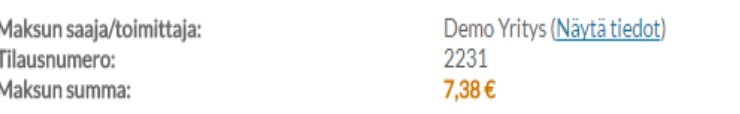

#### **VALITSE MAKSUTAPA**

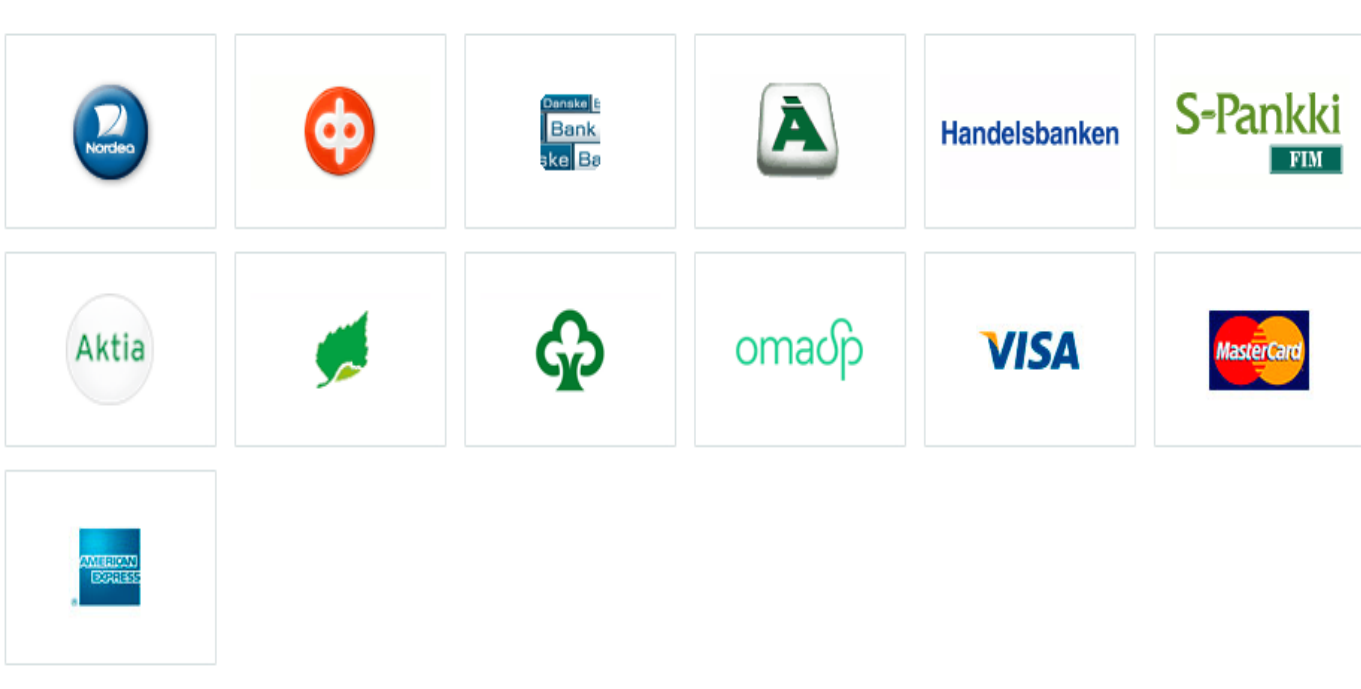

Maksun vastaanottajana näkyy Paytrail Oyj. Maksun tilityksen saaja: Demo Yritys.

Peruuta maksaminen

## **KIITOS TILAUKSESTASI!**

### Asiakirjojen tulostaminen

Tulosta rahtikirja lähetykseesi LATAA KULJETUSASIAKIRJA -kohdasta. Muista kiinnittää se hyvin lähetykseen ja niin, että viivakoodi on varmasti näkyvillä.

Voit myös hakea kuljetusasiakirjat sekä kuitin jälkikäteen kirjautumalla sivuillemme ja valitsemalla TEE LÄHETYS ja tämän alta TILAUKSET kohdan josta pääset selaamaan tilaushistoriaasi ja seuraamaan lähetyksiä.

Kuitti on tulostettavissa TULOSTA KUITTI -kohdasta.

Painamalla TEE UUSI TILAUS pääset takaisin TEE LÄHETYS -sivulle.

#### Liitä kuljetusasiakirjat paketin päälle, niin että viivakoodi ja muut tiedot näkyvät seikeästi.

Tilausvahvistus on lähetetty maksajan sähköpostiosoitteeseen ja lähetyksen seurantakoodi on lähetetty lähettäjän ja vastaanottajan sähköpostiosoitteeseen. Voit ladata lähetysasiakirjat ja kuitin myös tästä.

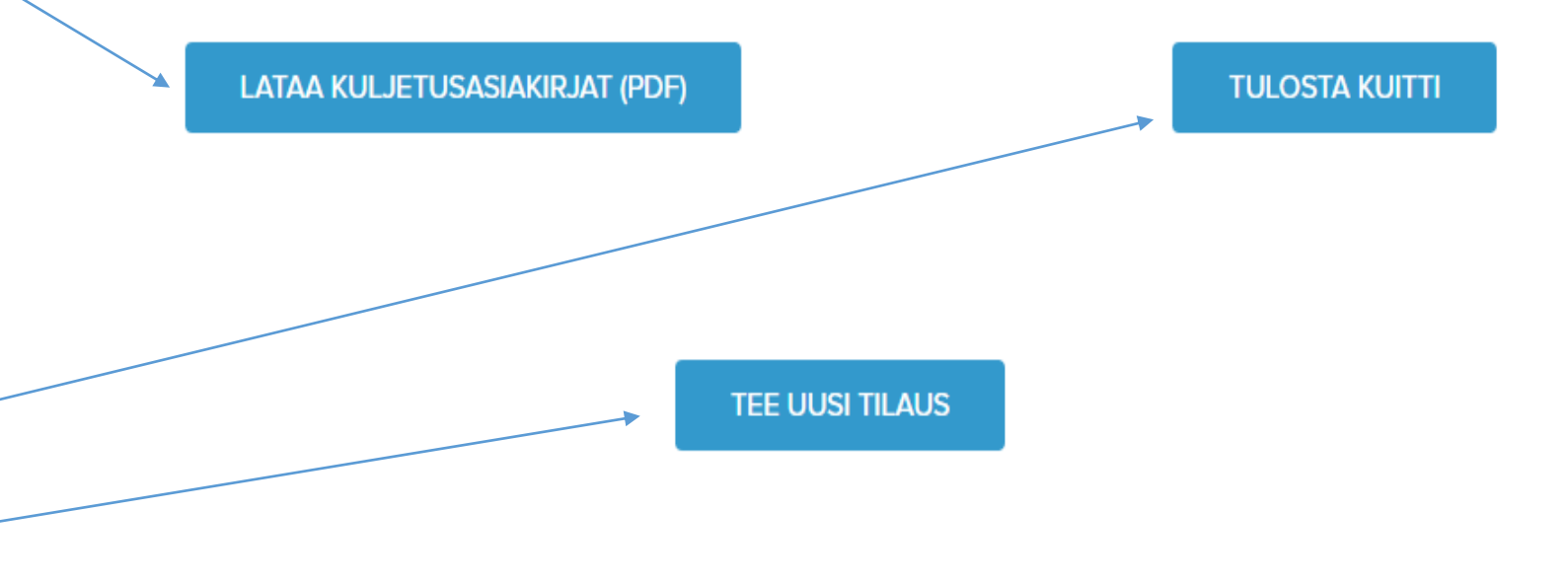